# **Children's Health Exposure Analysis Resource (CHEAR) CHEAR Data Submission and Review Portal (DSRP) – User Manual**

# **Introduction**

Welcome to the CHEAR Data Submission and Review Portal (DSRP)!

The URL for DSRP is:<https://cheardatacenter.mssm.edu/>

This User Manual outlines the Major Functions and Processes of DSRP and describes how to use them. This manual is for Primary Investigators (i.e., "PI"s) and their Co-Investigators. This manual is also available at the DSRP Q&A link:

[https://cheardatacenter.mssm.edu/CHEAR\\_DSRP\\_User\\_Manual\\_PI\\_v2\\_0.pdf](https://cheardatacenter.mssm.edu/CHEAR_DSRP_User_Manual_PI_v2_0.pdf)

These users access the DSRP to upload their original study data and associated data dictionary, all project supporting documents, generate CHEAR participant IDs (PIDs), map CHEAR PIDs to original subject IDs and/or original sample IDs, map CHEAR SIDs (CHEAR Coordinating Center provides CHEAR SIDs to PI) to CHEAR PIDs, and retrieve lab result data.

# **Contents**

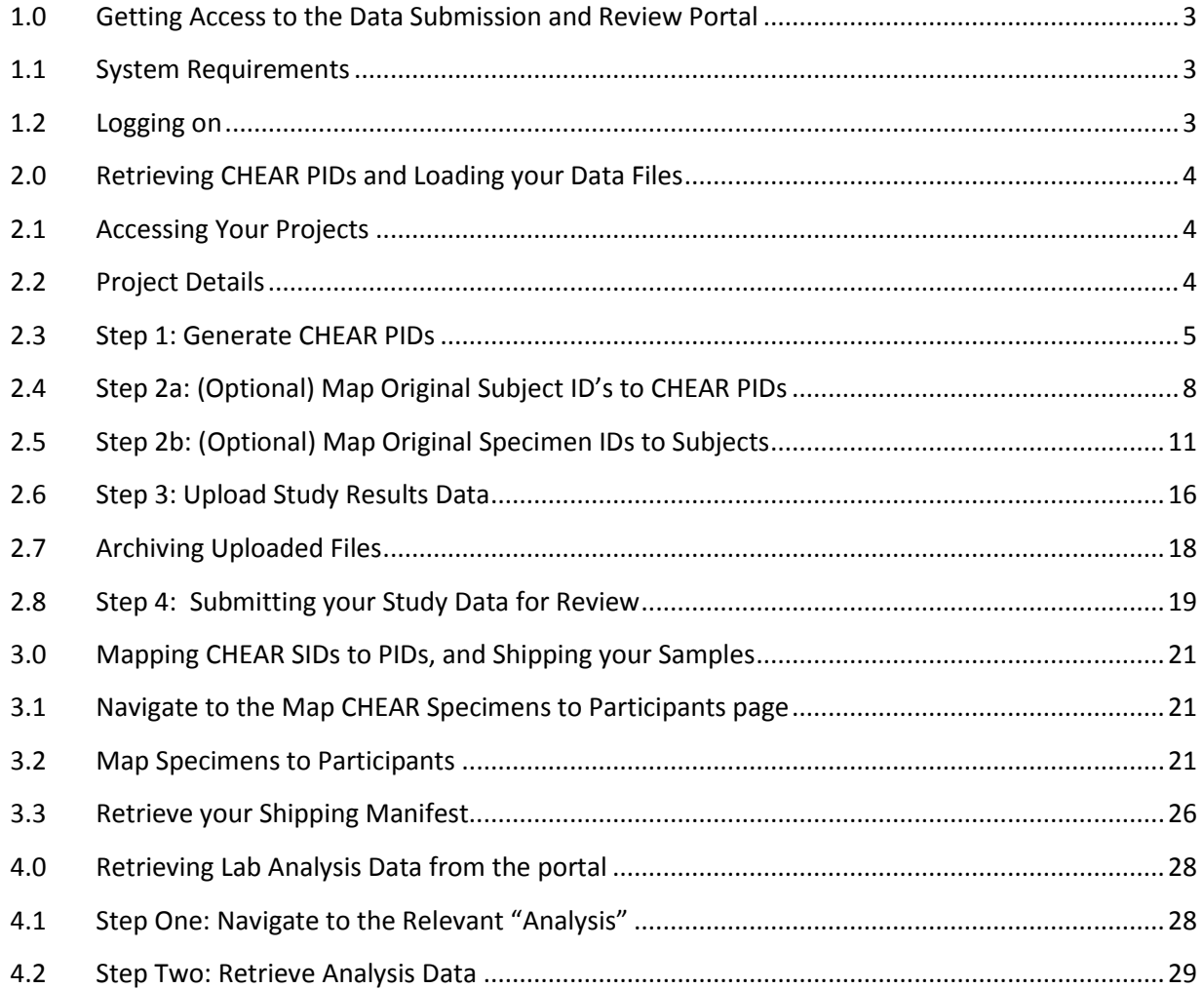

# <span id="page-2-0"></span>**1.0 Getting Access to the Data Submission and Review Portal**

All PIs and their Co-Investigators can access DSRP to view their CHEAR projects that have been initiated.

The Application and Review process is managed through a separate web site, "MyCHEAR", at https://mychear.chearprogram.org/

- Once your project application has reached the appropriate status in MyCHEAR, you will receive an email from CHEAR Data Center (DC), informing you that your project is accessible via CHEAR DSRP. This email will provide login instruction and a temporary password, if you are a new CHEAR DSRP user.
- Upon logging in to the DSRP for the first time (see the "logging on" section below), you will be prompted to change your password.

### <span id="page-2-1"></span>**1.1 System Requirements**

The CHEAR Data Submission and Review Portal is an internet based system. To access it, you will need a computer that has internet connection and a web browser. Internet Explorer (v. 11 or higher) or Google Chrome (v. 50 or higher) is recommended. (Firefox is not recommended).

### <span id="page-2-2"></span>**1.2 Logging on**

Access the CHEAR Data Submission and Review Portal Home Page at the following URL.

#### https://cheardatacenter.mssm.edu/

The Home page displays Summary Info for Subjects and Samples already in the system, as well as a map of participating PI's institutions. The map and Subject, Sample distributions will change when the underlying data change.

- Enter your Email Address and Password, and click the Log In button.
- If this is your first time logging on, please see the "Getting Access" Section above.

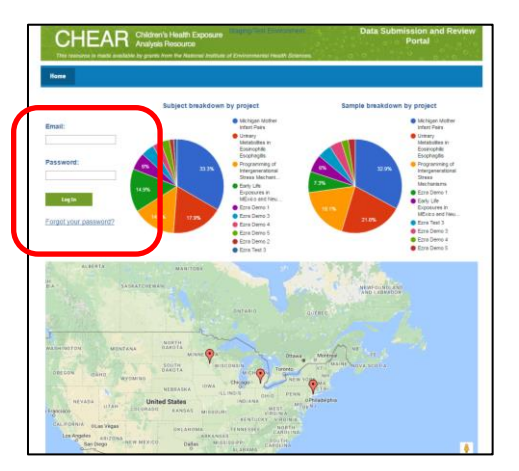

**Figure 1 - Login screen**

# <span id="page-3-0"></span>**2.0 Retrieving CHEAR PIDs and Loading your Data Files**

### <span id="page-3-1"></span>**2.1 Accessing Your Projects**

Once you have logged in, you can click on the "My Projects" link on the blue Navigation Bar at the top of the screen, which will show a list of the projects that you are assigned to as a PI or Co-Investigator (see Figure below).

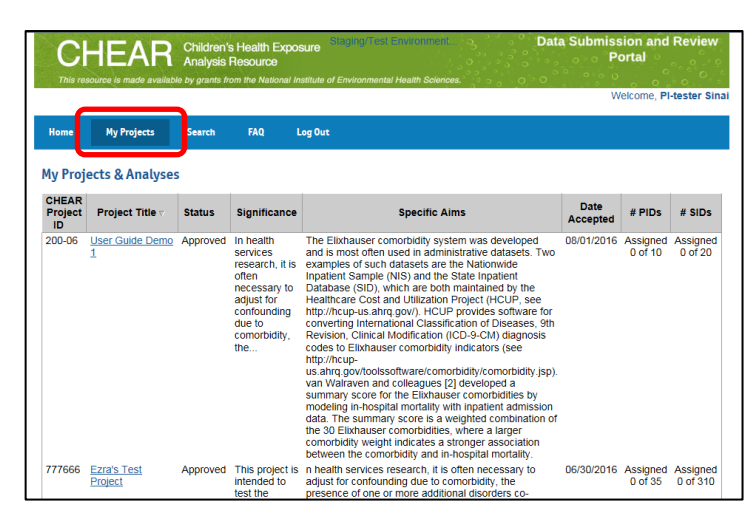

**Figure 2 – My Projects screen**

- The list can be sorted by Project ID, Title, or Status, by clicking on the column headers.
- The information displayed within the columns has been gathered from your project application submitted via the "MyChear" portal, and the total numbers of subjects and specimens were updated by the Lab Hub and the Data Center.
- Clicking on the Project Title will navigate you to the Project Detail screen.

### <span id="page-3-2"></span>**2.2 Project Details**

The "View Project" page lists the high-level project information that was provided on your project application in the "MyCHEAR portal" and the total numbers of subjects and specimens were updated by the Lab Hub and the Data Center.

At the bottom of the page, the set of Analysis for this project as specified within the "MyCHEAR portal" are listed.

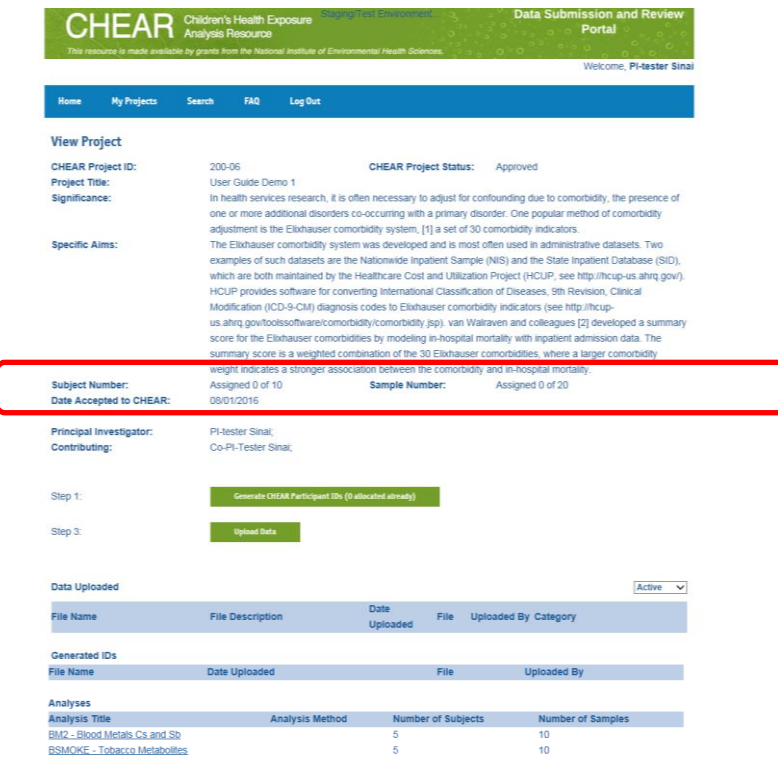

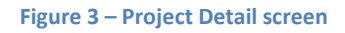

- The project level details will list the Number of Subjects and Specimens out of the total assigned to the project already allocated. If none have been generated yet, they will be listed as 0 (see circled section in Figure above).
- The Page contains several buttons, which will be described in detail below. Stepping through the actions available via the buttons will allow you to perform all the steps necessary for retrieving your CHEAR PIDs, mapping your original subject or specimen IDs, and uploading any project-related data and documents you may have.

#### <span id="page-4-0"></span>**2.3 Step 1: Generate CHEAR PIDs**

The "View Project" page contains a button called "Generate CHEAR Participant IDs" (see figure below).

This button will allow you to generate and retrieve part or all the total number of CHEAR PIDs that have been assigned to this project. Each individual study subject should have a participant ID, regardless of sample availability.

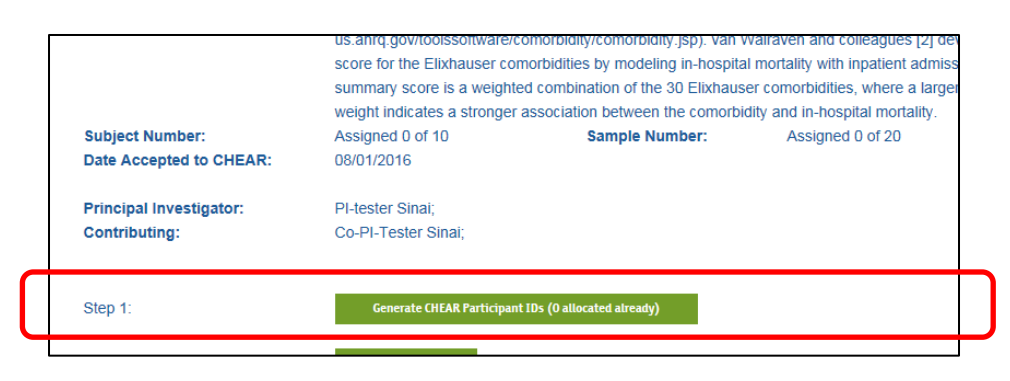

**Figure 4 – Generate CHEAR Participant IDs button**

• Clicking the button navigates you to a separate "Generate PID page"

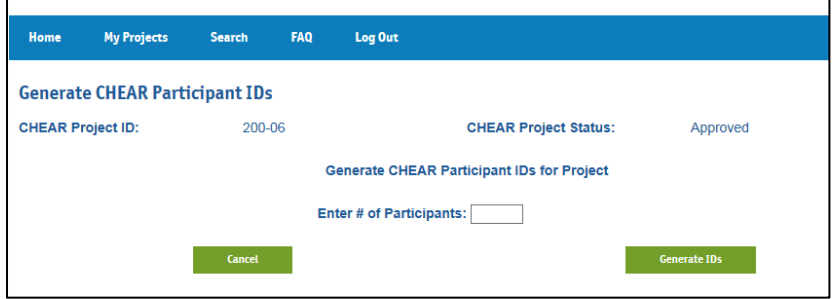

**Figure 5 – Generate CHEAR Participant IDs screen**

 Enter the Number of CHEAR PIDs that you would like to generate and retrieve, and click the "Generate IDs" button.

> **Note:** you can enter part or all of the total number of PIDs you had specified for your project.

If you enter more than the total number, however, you will receive an alert message.

• The following page will appear with a downloadable set of CHEAR PIDs.

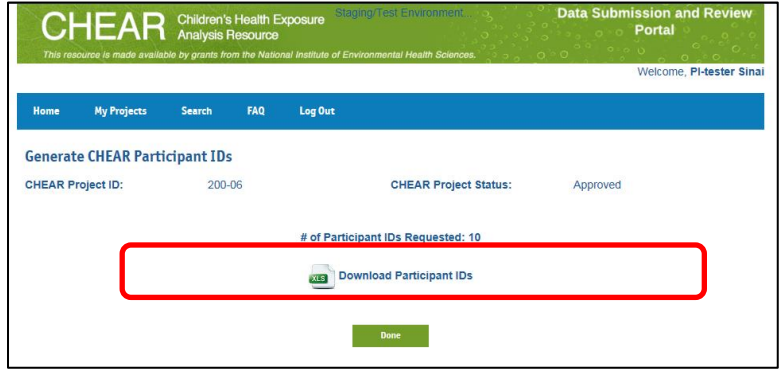

**Figure 6 – Generated Participant IDs file**

 The CHEAR PID file will open in Excel and will contain five columns as shown by the following figure, one containing the set of CHEAR PIDs and others containing CHEAR project ID, and time stamps. One column, Original Subject ID, is for you to map original subject IDs to CHEAR PIDs. You can save this file on your computer for reference, if desired.

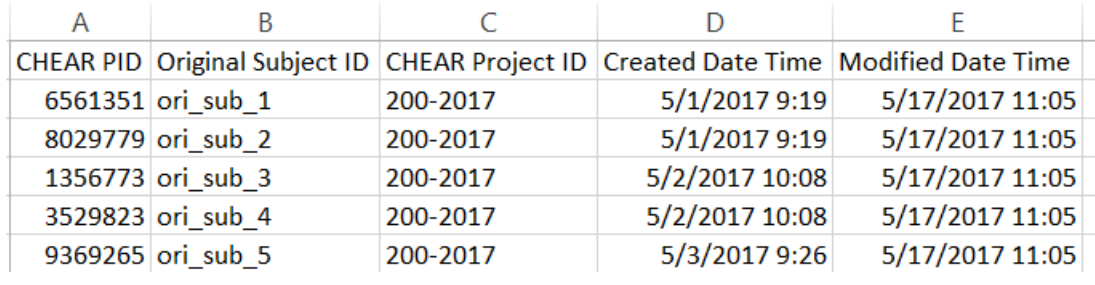

**Figure 7 – PIDs, once downloaded**

 **Note:** The CHEAR PIDs are also always available for download from the "View Project" page (see Figure below)

| <b>CHEAR Project ID:</b><br>200-2017<br><b>CHEAR Project Status:</b><br>Approved<br><b>Project Title:</b><br><b>Production Placeholder</b><br>Significance:<br>Placeholder Placeholder<br><b>Specific Aims:</b><br>Placeholder Placeholder |                   |
|----------------------------------------------------------------------------------------------------|-------------------|
|                                                                                                    |                   |
| <b>Subject Number:</b><br>Assigned 2 of 10<br>Sample Number:<br>Assigned 0 of 20<br><b>Date Accepted to CHEAR:</b><br>02/01/2017                                                                                                    |                   |
| Principal Investigator:<br>PI-tester Sinai; Xin Zheng;<br>Contributing:                                                                                                    |                   |
| Generate CHEAR Participant IDs (2 allocated already)<br>Step 1:                                                                                                    |                   |
| <b>Map Original Subject IDs</b><br>Map Original Specimen IDs<br>Step 2 (optional):                                                                                                    |                   |
| Step 3:<br><b>Upload Data</b>                                                                                                    |                   |
| <b>Ready for Stats Core Review</b><br>Step 4, Update Status:                                                                                                    |                   |
|                                                                                                    |                   |
| <b>Data Uploaded</b>                                                                                                    | Active<br>v       |
| <b>Date</b><br><b>File Name</b><br><b>File Description</b><br>File<br><b>Uploaded By Category</b><br><b>Uploaded</b>                                                                                                    |                   |
| julia_canada.xlsx<br>02/13/2017<br>PI-tester SinaiData Dictionary / Codebook<br>ааа<br>XLS                                                                                                    | ũ                 |
| <b>Test Worksheet xlsx</b><br><b>Production TEST fle</b><br>02/13/2017<br>PI-tester SinaiData Dictionary / Codebook<br>$x_{LS}$                                                                                                    | ā                 |
| CHEAR DRMC User Manual v3.docxtest for sizing<br>02/15/2017<br>PI-tester SinaiSupporting Documents for<br>ine.<br>Project                                                                                                    | Ē                 |
| <b>Generated IDs</b>                                                                                                    |                   |
| <b>File Name</b><br>File<br><b>Uploaded By</b><br><b>Date Uploaded</b>                                                                                                    |                   |
| CHEAR Participant IDs.xls<br><b>System Generated</b><br>$x_{LS}$                                                                                                    |                   |
|                                                                                                    |                   |
| Analyses                                                                                                    |                   |
| <b>Analysis Title</b><br><b>Lab Hub Assigned</b><br><b>Number of Samples</b><br><b>Sample Matrix</b><br><b>Analysis Placeholder</b>                                                                                                    | <b>File Count</b> |

**Figure 8 – Generated PIDs always available on the "View Project" Screen**

### <span id="page-7-0"></span>**2.4 Step 2a: (Optional) Map Original Subject ID's to CHEAR PIDs**

The "View Project" page contains a button called "Map Original Subject IDs" (see figure below).

This button allows you to enter and map your original subject ID's (that you may have used to identify your subjects up to this point), to your CHEAR PIDs.

Based on the design of your study, you may have questions on how many or which study subjects require a CHEAR PID assignment. Please consult with your CHEAR Data Center analyst. You can email [CHEARSupport@mssm.edu](mailto:CHEARSupport@mssm.edu) if you need to identify your analyst. **Mow Protoct** 

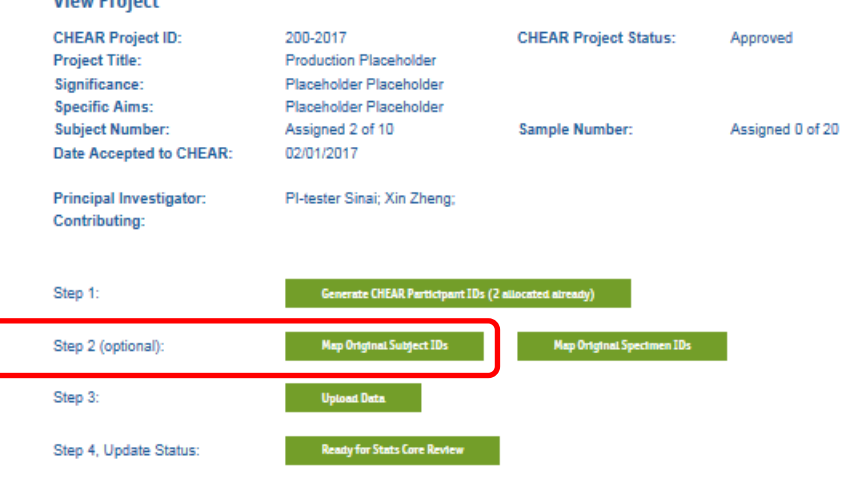

**Figure 9 – Map Original Subject IDs button – on the View Project page**

 Clicking the "Map Original Subject IDs" button navigates you to a separate "Map Original Subject IDs" page (see figure below)

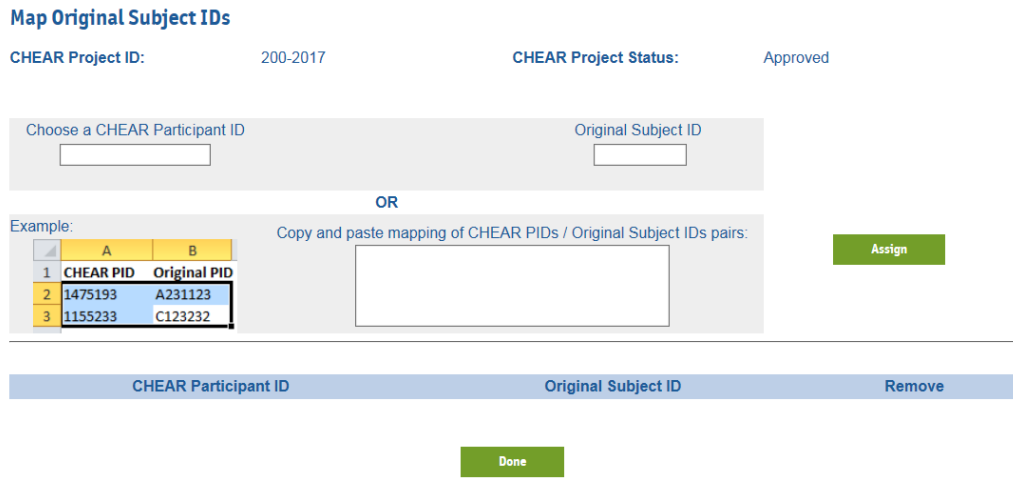

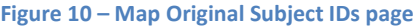

- There are two methods for mapping Original Subject IDs to CHEAR PIDs:
	- o One by One, or
	- o In Bulk (copy and paste all at once)
- To map "**One by One**", begin entering the desired CHEAR PID in the Upper Left Hand field (the field will "auto-complete" by searching your CHEAR PIDs, as you type)

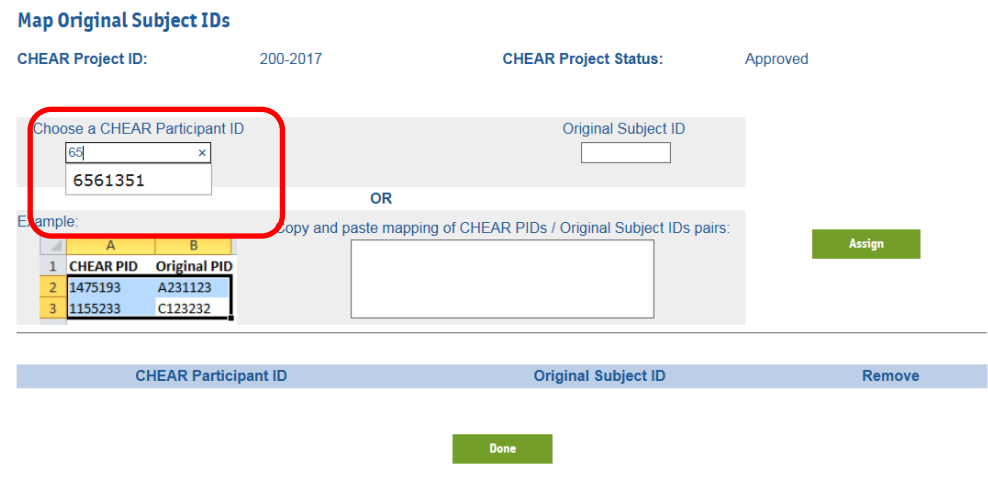

**Figure 11 – Map CHEAR PID to Original Subject ID (one by one) – enter PID**

• Then enter the Original subject ID and click "Assign"

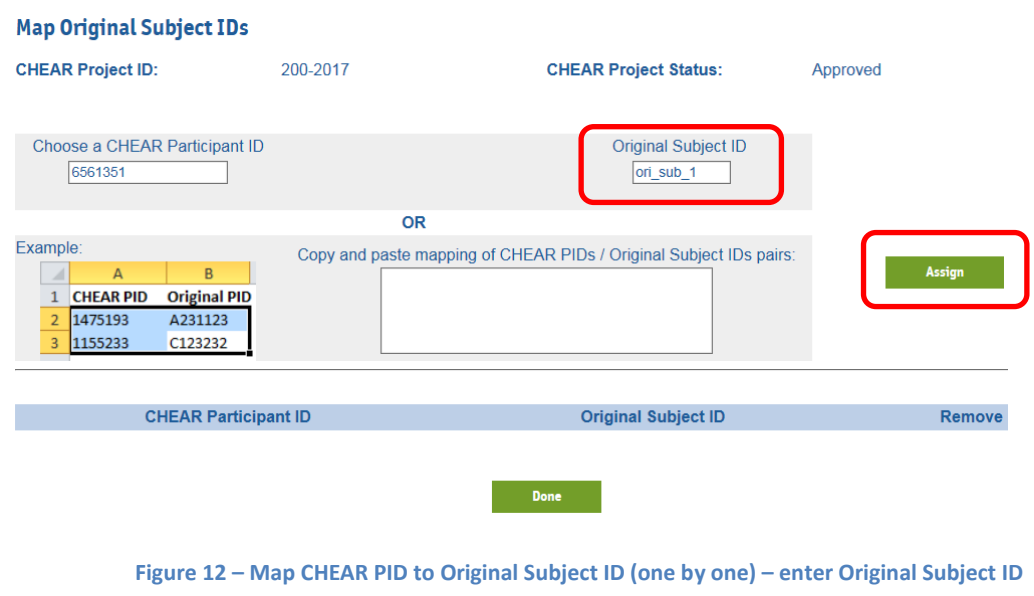

 The resulting Mapping will appear at the bottom of the screen (and can be deleted if necessary via the "remove link")

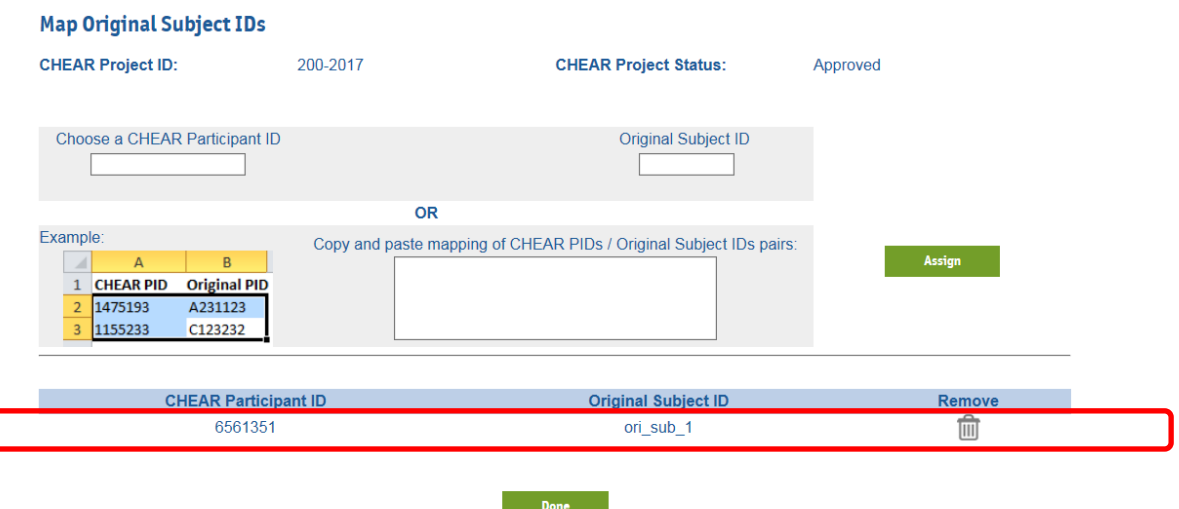

**Figure 13 – Mapped CHEAR PIDs and Original Subject IDs**

 To map by the "**In Bulk (copy and paste all at once)**" method, enter a Tab-Delimited set of CHEAR PID – Original Subject ID rows in the lower right Text Area. **NOTE:** These values may be copied and pasted directly from an excel spreadsheet For example, copy the desired pairs from your local spreadsheet

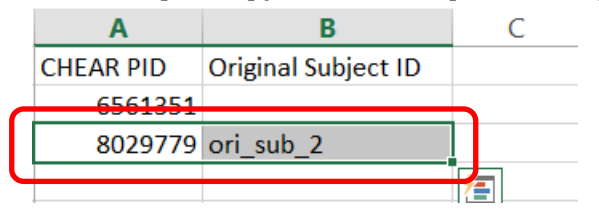

**Figure 14 – Researcher's CHEAR PID to Original Subject ID mapping file**

• Paste them into the lower right text area, and click the "Assign" button. Map Original Subject IDs

| <b>CHEAR Project ID:</b>                                                                                                    | 200-2017                       | <b>CHEAR Project Status:</b>                                       | Approved           |
|----------------------------------------------------------------------------------------------------|--------------------------------|--------------------------------------------------------------------|--------------------|
| Choose a CHEAR Participant ID                                                                                                    |                                | <b>Original Subject ID</b>                                         |                    |
| Example:<br>B<br>$\overline{A}$<br><b>Original PID</b><br><b>CHEAR PID</b><br>1475193<br>A231123<br>$\overline{2}$<br>C123232<br>1155233<br>3 | <b>OR</b><br>8029779 ori sub 2 | Copy and paste mapping of CHEAR PIDs / Original Subject IDs pairs: | Assign             |
| <b>CHEAR Participant ID</b><br>6561351                                                                                                    |                                | <b>Original Subject ID</b><br>ori sub 1                            | <b>Remove</b><br>侕 |

**Figure 15 – Map CHEAR PID to Original Subject ID (in bulk)**

• The resulting mapping of multiple pairs will now appear at the bottom of the screen, and can be deleted if necessary via the "remove link".

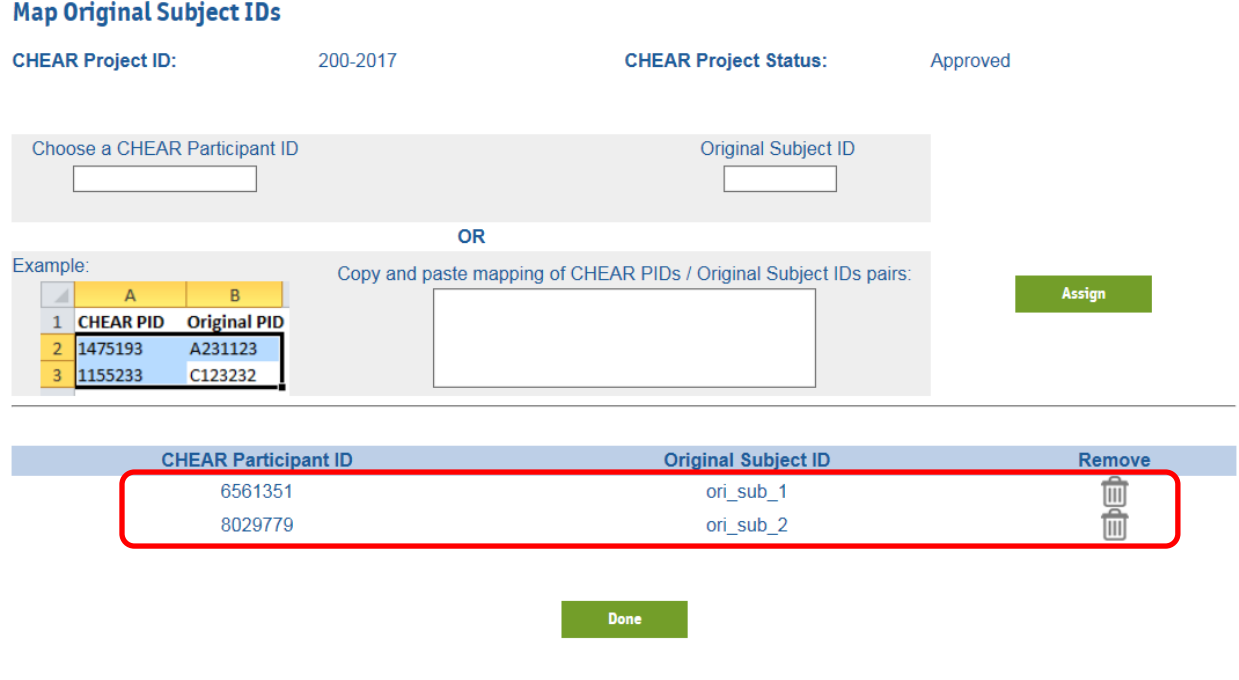

**Figure 16 – – Mapped CHEAR PIDs and Original Subject IDs**

 **NOTE:** Once the PIDs have been mapped to original subject ID's (by either method), the mapped values will always be accessible to download from the View Project screen, within the CHEAR Participant ID's file (mentioned above).

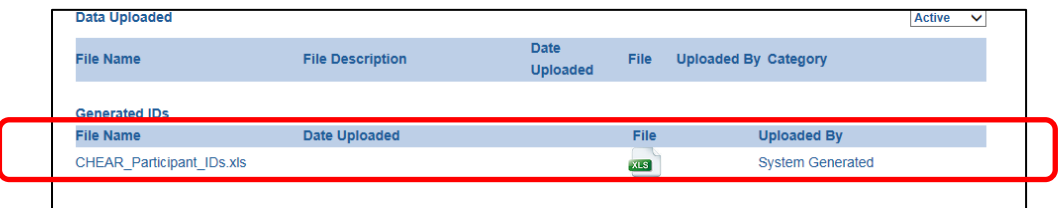

**Figure 17 – PIDs to Original Subject IDs mapping file is available on the "View Project" Screen**

#### <span id="page-10-0"></span>**2.5 Step 2b: (Optional) Map Original Specimen IDs to Subjects**

The "View Project" page contains a button called "Map Original Specimen IDs" (see figure below).

This button allows you to enter and map your original specimen ID's (that you may have used to identify your specimens up to this point), to your subjects. You can map specimens to subjects either by linking to "CHEAR PID" or to "Original Subject ID" (if you have already provided Original Subject IDs, see previous section).

**NOTE:** While a subject can have more than one original specimen ID, the same specimen ID cannot be mapped to more than one subject.

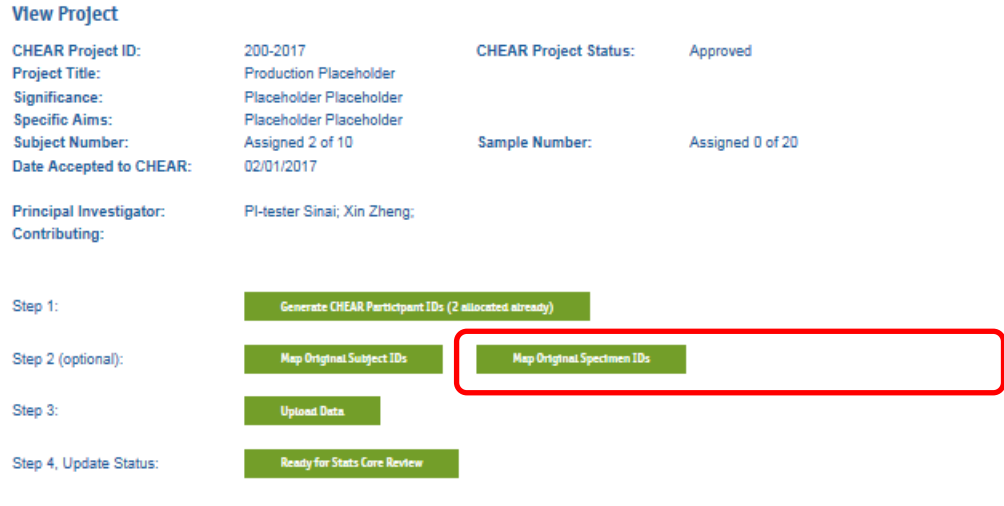

**Figure 18 – Map Original Specimen IDs button – on the View Project page**

- Clicking the "Map Original Specimen IDs" button navigates you to a separate "Map Original Specimen IDs" page (see figure below)
- The screen provides a Choice of which Subject Identifier to map Original Specimen IDs to:
	- o Original Subject ID (if these had previously been entered)
	- o CHEAR PID

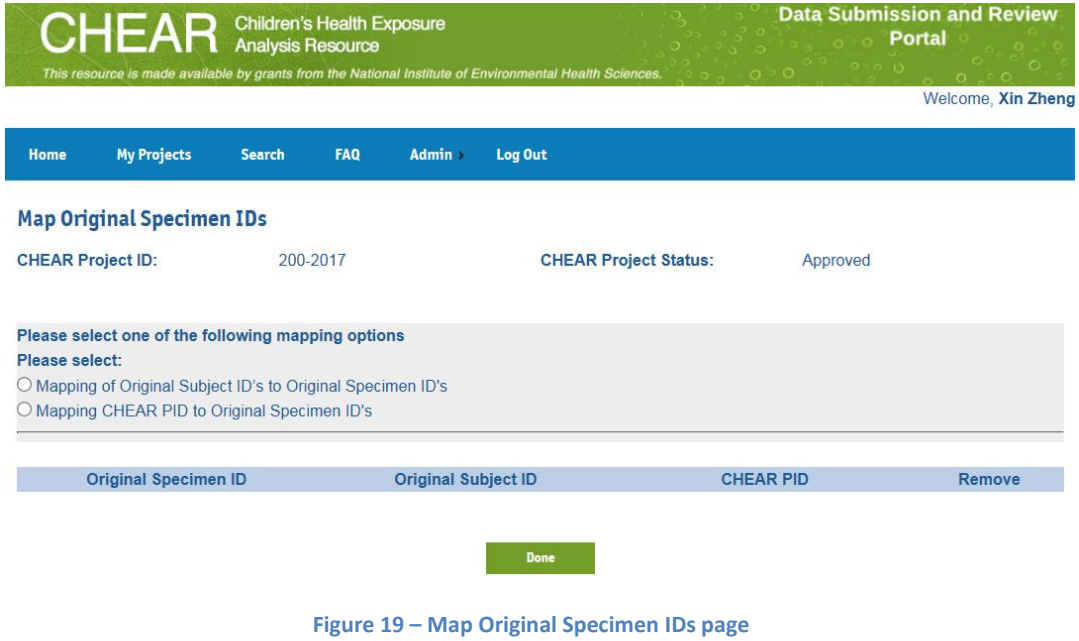

- Once the CHOICE of subject identifier to be used for mapping is selected, the screen presents two methods for mapping Original Specimen ID's to subjects:
	- o One by One, or
	- o In Bulk (copy and paste all at once)
- To map "**One by One**", begin entering the desired CHEAR PID / Original Subject ID (depending on your initial choice) in the Upper Left Hand field (the field will "autocomplete" as you type)

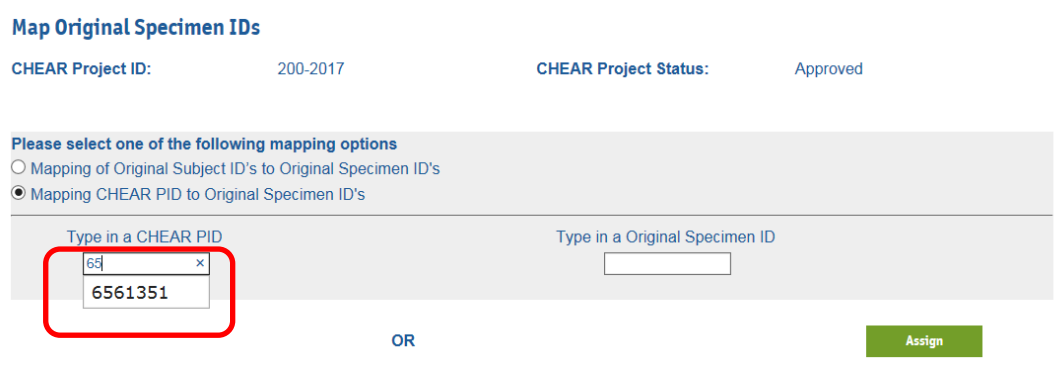

**Figure 20 – Map Original Specimen IDs to PIDs page (one by one) – enter PID**

• Then enter the original specimen ID and click "Assign"

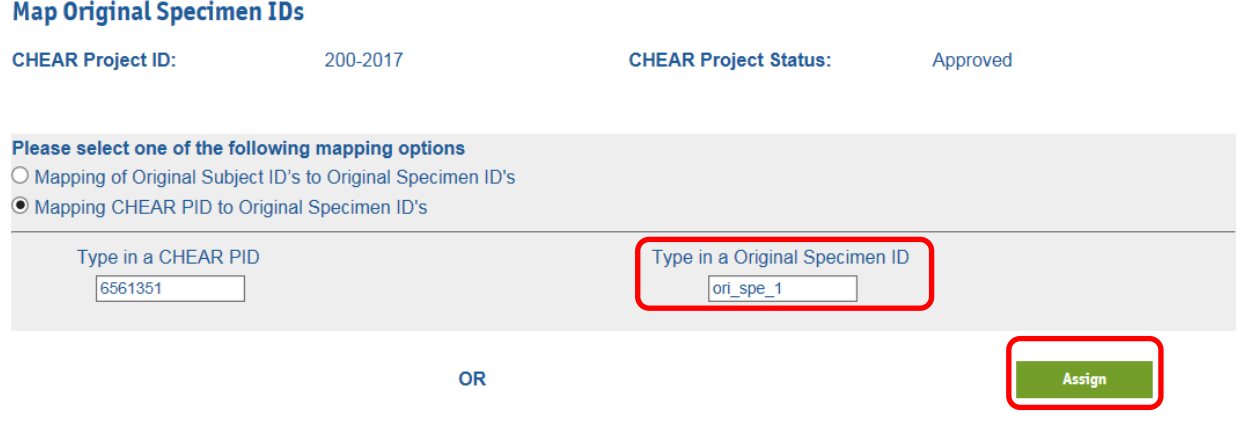

**Figure 21 – Map Original Specimen IDs to PIDs page (one by one) – enter Original Specimen ID**

 The resulting Mapping will appear at the bottom of the screen (and can be deleted if necessary via the "remove link")

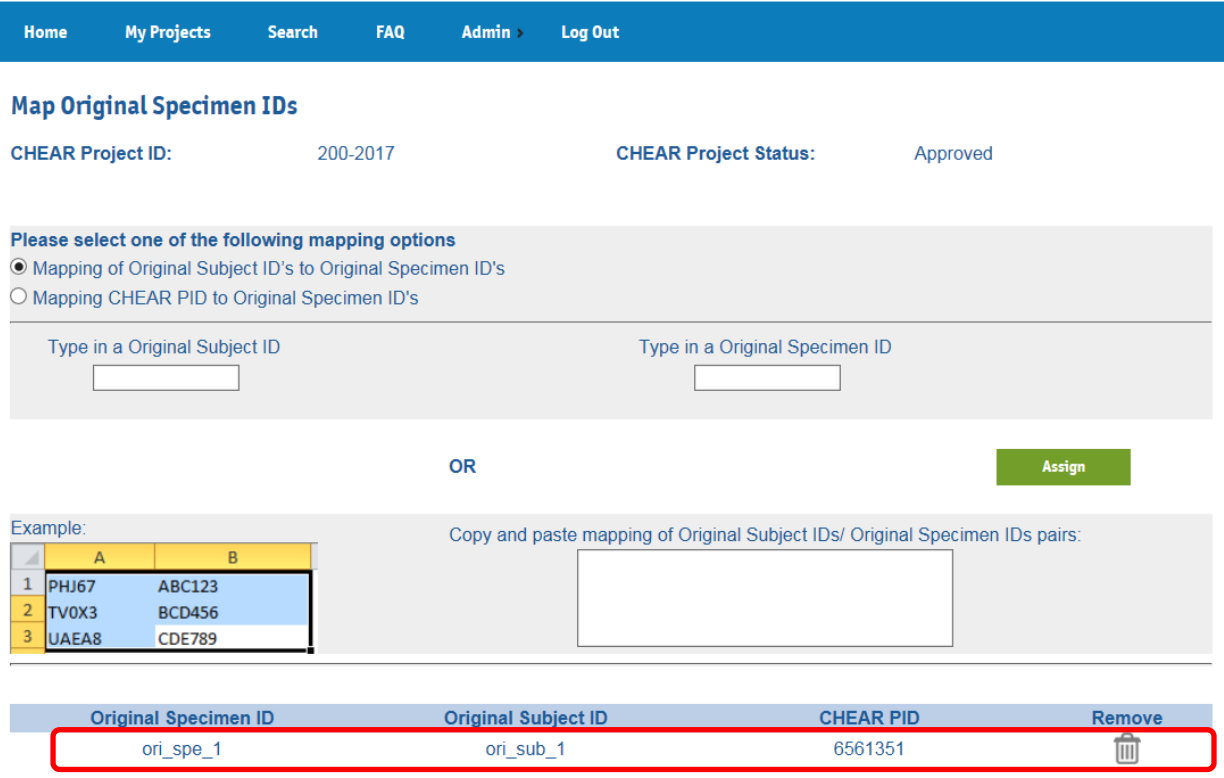

**Figure 22 – Mapped Original Specimen IDs, Original Subject IDs and PIDs**

To map by the "**Bulk (copy and paste all at once)**" method, enter a Tab-Delimited set of CHEAR-PID to Original Specimen ID pairs, or Original Subject ID to Original Specimen ID pairs in the Lower right Text Area. (corresponding to your initial mapping choice selection)

**NOTE:** These values may be copied and pasted directly from an excel spreadsheet

For example, copy the desired pairs from your local spreadsheet

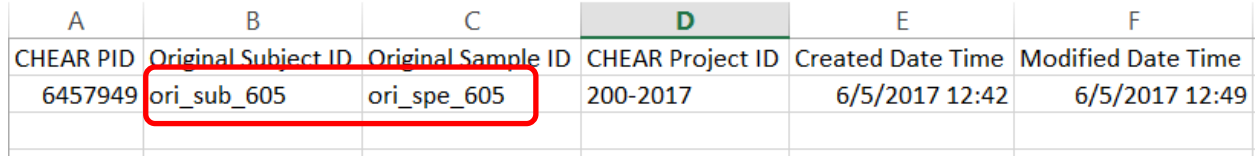

**Figure 23 – Researcher's CHEAR PID – Original Subject ID – Original Specimen ID mapping file**

and paste them into the lower right text area, and click the "Assign" button.

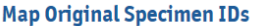

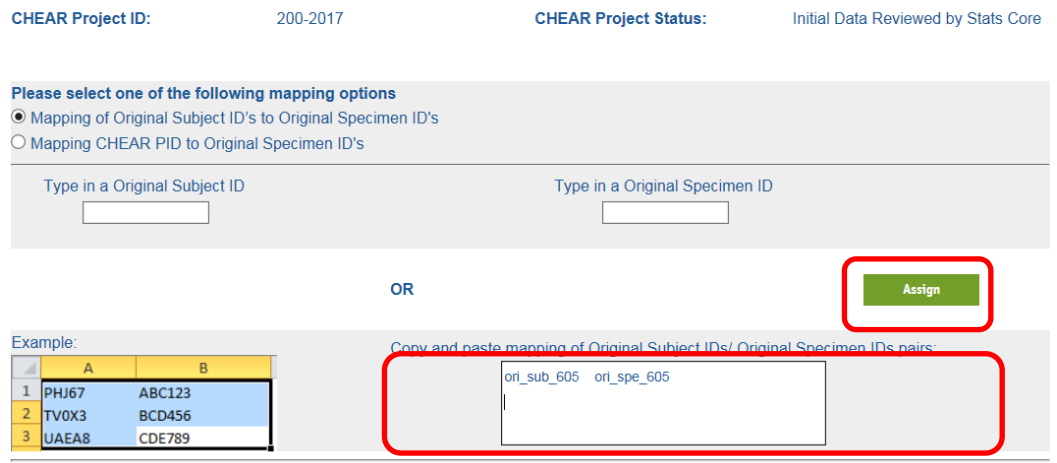

**Figure 24 – Map Original Specimen IDs to Original Subject IDs (in bulk)**

• The resulting mapping of multiple pairs will now appear at the bottom of the screen, (and can be deleted if necessary via the "remove link"). Note that a single subject can be mapped to multiple Original Specimen IDs.

| <b>Original Specimen ID</b> | <b>Original Subject ID</b> | <b>CHEAR PID</b> | <b>Remove</b> |
|-----------------------------|----------------------------|------------------|---------------|
| ori_spe_2                   | ori sub 2                  | 8029779          |               |
| ori spe 3                   | ori sub 6                  | 3598893          |               |
| ori spe 4                   | ori sub 6                  | 3598893          | <b>SUBDE</b>  |
| ori spe 6                   | ori sub 5                  | 9369265          |               |
| ori spe 605                 | ori sub 605                | 6457949          | û             |
|                             |                            |                  |               |
|                             |                            |                  |               |
|                             | <b>Done</b>                |                  |               |

**Figure 25 – Mapped Original Specimen IDs, Original Subject IDs and PIDs**

 **NOTE:** Once the Original Specimen IDs have been mapped (by either method), the mapped values will always be accessible to download from the View Project screen, within the Original\_Specimen\_ID\_mapping file.

| <b>Data Uploaded</b>                          |                            |                                |             | <b>Active</b>                                           |
|-----------------------------------------------|----------------------------|--------------------------------|-------------|---------------------------------------------------------|
| <b>File Name</b>                              | <b>File Description</b>    | <b>Date</b><br><b>Uploaded</b> | <b>File</b> | <b>Uploaded By Category</b>                             |
| julia canada.xlsx                             | aaa                        | 02/13/2017                     | XLS         | Pl-tester SinaiData Dictionary / Codebook<br>5          |
| <b>Test Worksheet xlsx</b>                    | <b>Production TEST fle</b> | 02/13/2017                     | <b>XLS</b>  | t<br>PI-tester SinaiData Dictionary / Codebook          |
| CHEAR DRMC User Manual v3.docxtest for sizing |                            | 02/15/2017                     | <b>DOC</b>  | PI-tester SinaiSupporting Documents for<br>٦<br>Project |
| <b>Generated IDs</b>                          |                            |                                |             |                                                         |
| <b>File Name</b>                              | <b>Date Uploaded</b>       |                                | <b>File</b> | <b>Uploaded By</b>                                      |
| <b>CHEAR Participant IDs.xls</b>              |                            |                                | <b>XLS</b>  | <b>System Generated</b>                                 |
| Original Specimen ID mapping.xls              |                            |                                | <b>XLS</b>  | <b>System Generated</b>                                 |
| <b>Analyses</b>                               |                            |                                |             |                                                         |
| <b>Analysis Title</b>                         | <b>Sample Matrix</b>       | <b>Lab Hub Assigned</b>        |             | <b>Number of Samples</b><br><b>File Count</b>           |
| <b>Analysis Placeholder</b>                   |                            |                                | 0           | $\Omega$                                                |

**Figure 26 – Original Specimen IDs – Original Subject IDs – CHEAR PIDs mapping file is available on the "View Project" Screen**

#### <span id="page-15-0"></span>**2.6 Step 3: Upload Study Results Data**

The "View Project" page contains a button called "Upload Data" (see figure below). This button allows you to upload any project-related data that you have collected for your project (e.g., epidemiological data, questionnaire answers, demographics, etc.) You may also upload any additional supporting documents related to your project.

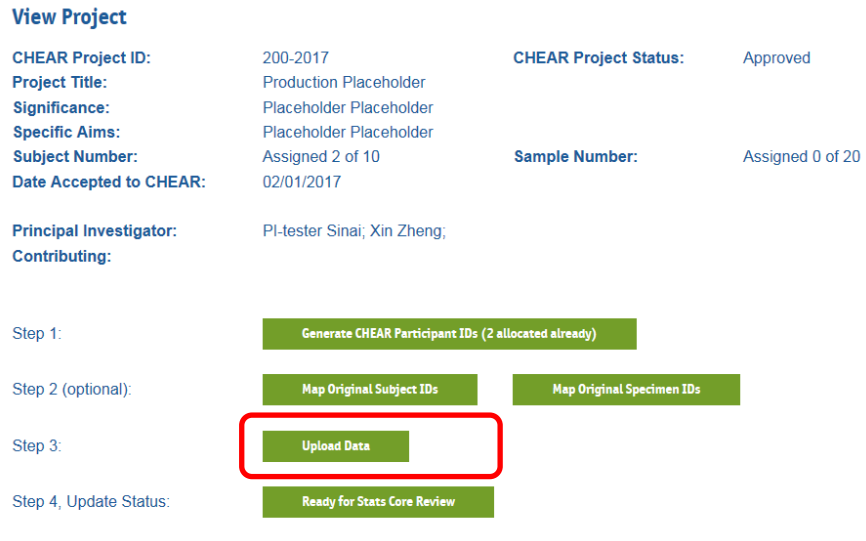

**Figure 27 – Upload Data button – on the View Project page**

 Clicking the "Upload Data" button navigates you to a separate "Upload Project Data" page (see figure below)

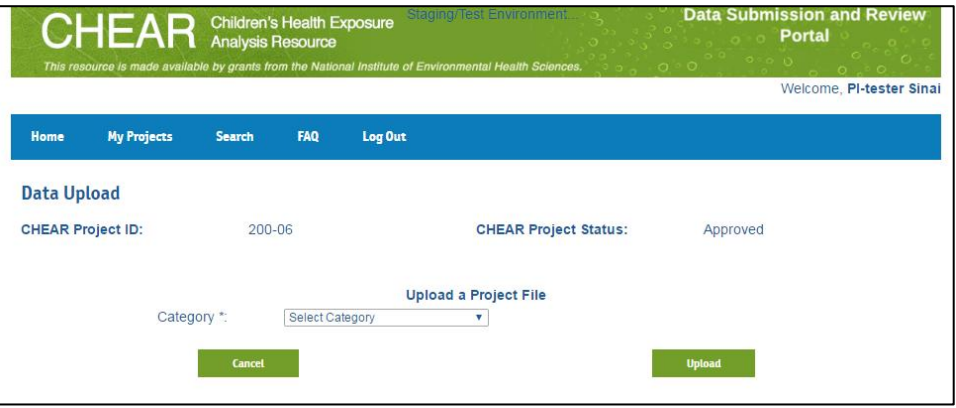

**Figure 28 – Upload Project Data Screen**

• The Category menu contains 3 categories that you may select (see figure below)

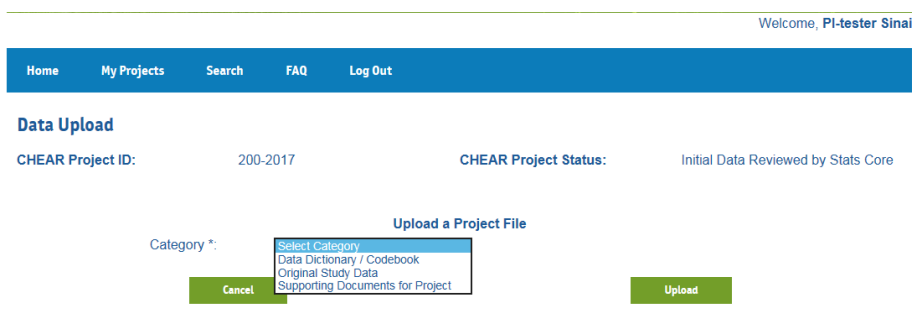

**Figure 29 – Document Categories for upload.**

- You can search your own local directory for a file to upload and attach a short description after selecting an upload file category.
- At least one "Data Dictionary / Codebook " must be uploaded per project, since original study data files will need to be linked to it (see below).
- Uploading "Original Study Data" (epidemiological data, demographics data, etc.) requires some additional inputs:
	- o You must indicate the associated Data Dictionary / Codebook (already uploaded).
	- o You may select to indicate whether this data is de-identified.

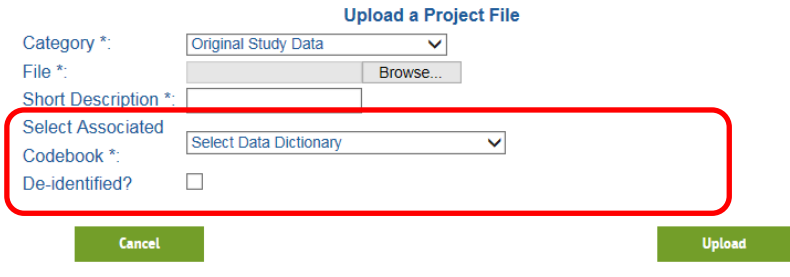

**Figure 30 – Upload Data for "Original Study Data" category**

"Supporting Documents for Project" allows any type of file to be uploaded.

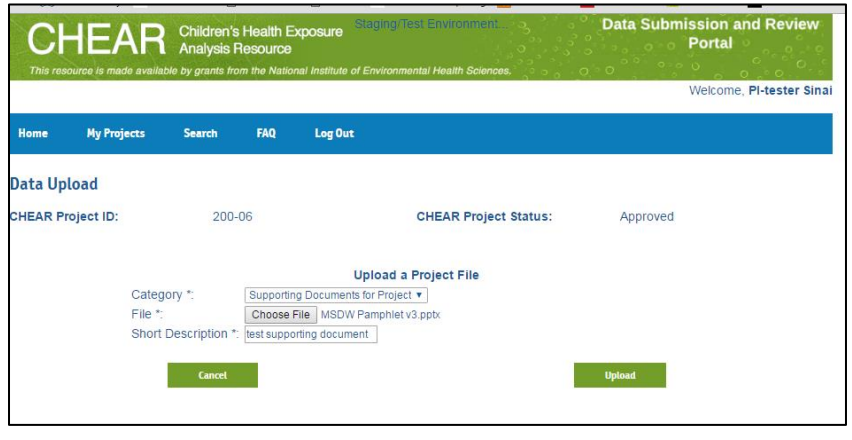

**Figure 31 – Data upload page for "Supporting Documents"**

 Once the "Upload" button is clicked, the uploaded file will appear in the "Data Uploaded" section of the View Project page (see figure below).

> **NOTE: CHEAR** Data Center personnel also have the ability to upload documents into your project space (this is especially relevant if you are collaborating with them on the content / structure of your data). You can tell who uploaded a file by looking at the "Uploaded By" column.

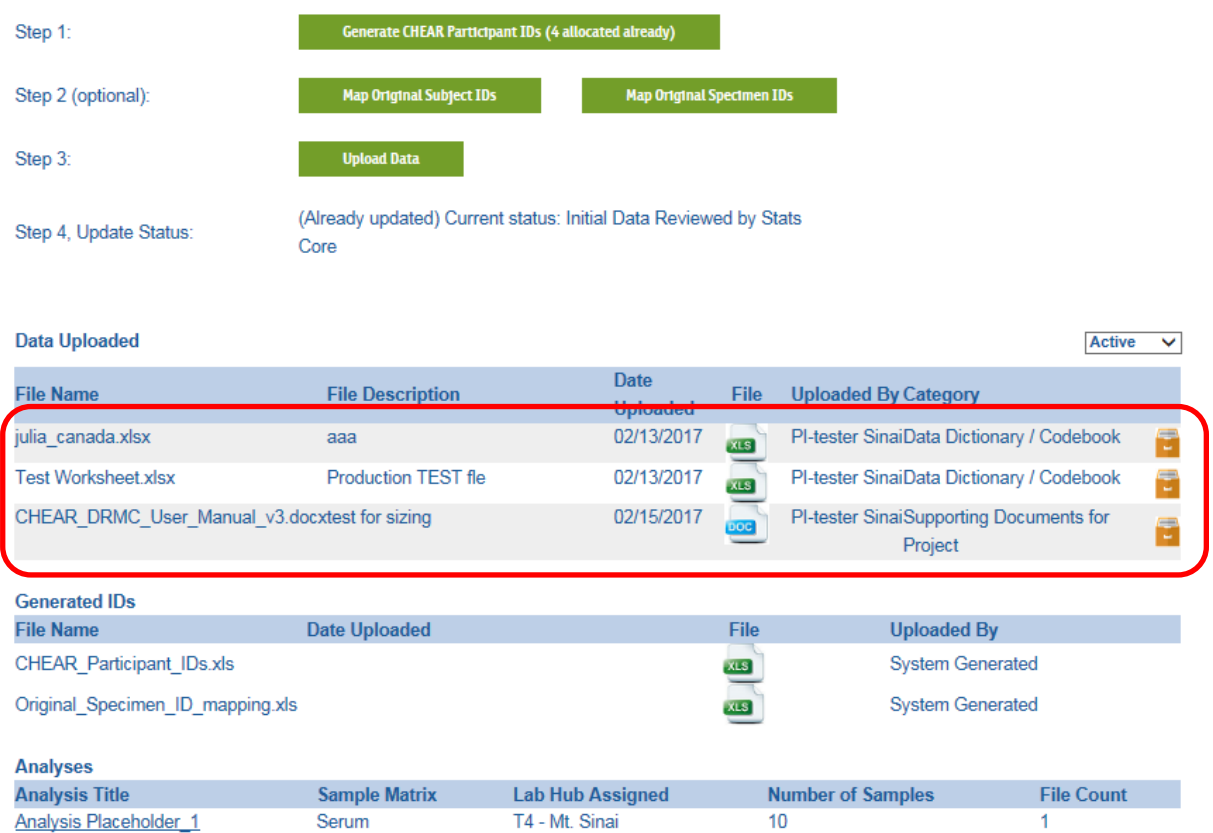

**Figure 32 – Uploaded files displayed on View Project page**

#### <span id="page-17-0"></span>**2.7 Archiving Uploaded Files**

Files that you have uploaded may be "archived" (if they are incorrect or outdated, or have been replaced by a newer version).

| <b>File Name</b>                                 | <b>File Description</b>  | <b>Date</b><br><b>Uploaded</b> | File                      | <b>Uploaded By Category</b>                         |   |
|--------------------------------------------------|--------------------------|--------------------------------|---------------------------|-----------------------------------------------------|---|
| <b>CHEAR</b><br>Data dictionary template v2.xlsx | project data dictionary  | 08/25/2016                     | <b>XLS</b>                | PI-tester Sinai Data Dictionary / Codebodk          | E |
| MSDW Pamphlet v3.pptx                            | test supporting document | 08/25/2016                     | PPT                       | PI-tester Sinai Supporting Documents for<br>Project | Ţ |
| Specimen Category.xlsx                           | Epi Data for Project     | 08/25/2016                     | <b>XLS</b>                | PI-tester Sinai Project Results Data                | Ē |
| <b>Generated IDs</b><br><b>File Name</b>         | Date Uploaded            |                                | File                      | <b>Uploaded By</b>                                  |   |
| CHEAR Participant IDs.xls                        |                          |                                | <b>XLS</b>                | <b>System Generated</b>                             |   |
| Local Specimen ID mapping.xls                    |                          |                                | <b>XLS</b>                | <b>System Generated</b>                             |   |
| <b>Analyses</b>                                  |                          |                                |                           |                                                     |   |
| <b>Analysis Title</b>                            | <b>Analysis Method</b>   |                                | <b>Number of Subjects</b> | <b>Number of Samples</b>                            |   |
| BM2 - Blood Metals Cs and Sb                     |                          | 5                              |                           | 10                                                  |   |

**Figure 33 – Ability to Archive files**

- To archive a file, click on the "archive" icon, next to the document (see figure above) o The system will prompt you for confirmation, and then archive your file.
- To see files that you have already archived, toggle the "File view selection box" to "Archived" (see figure below).
- To see your CURRENT set of files, toggle the selection back to "Active" (see figure below).

| Data Uploaded<br><b>File Name</b>                | <b>File Description</b>  | Date            | File               | <b>Uploaded By Category</b>                         | <b>Active</b><br>v<br><b>Active</b><br>Archived |
|--------------------------------------------------|--------------------------|-----------------|--------------------|-----------------------------------------------------|-------------------------------------------------|
|                                                  |                          | <b>Uploaded</b> |                    |                                                     |                                                 |
| <b>CHEAR</b><br>Data dictionary template v2.xlsx | project data dictionary  | 08/25/2016      | XLS                | PI-tester Sinai Data Dictionary / Codebook          |                                                 |
| MSDW Pamphlet v3.pptx                            | test supporting document | 08/25/2016      | æ                  | PI-tester Sinai Supporting Documents for<br>Project | Ξ                                               |
| Specimen Category.xlsx                           | Epi Data for Project     | 08/25/2016      | <b>XLS</b>         | PI-tester Sinai Project Results Data                |                                                 |
| <b>Generated IDs</b>                             |                          |                 |                    |                                                     |                                                 |
| <b>File Name</b>                                 | <b>Date Uploaded</b>     |                 |                    | File<br><b>Uploaded By</b>                          |                                                 |
| CHEAR Participant IDs.xls                        |                          |                 | <b>XLS</b>         | <b>System Generated</b>                             |                                                 |
| Local_Specimen_ID_mapping.xls                    |                          |                 | <b>XLS</b>         | <b>System Generated</b>                             |                                                 |
| <b>Analyses</b>                                  |                          |                 |                    |                                                     |                                                 |
| <b>Analysis Title</b>                            | <b>Analysis Method</b>   |                 | Number of Subjects | Number of Samples                                   |                                                 |

**Figure 34 – File View selection box**

### <span id="page-18-0"></span>**2.8 Step 4: Submitting your Study Data for Review**

Once you have uploaded ALL of your relevant study data, you should set the status of your Project to "Ready for Review by Stats Core". This will automatically notify Data Center Statistical personnel that your data is ready for initial review.

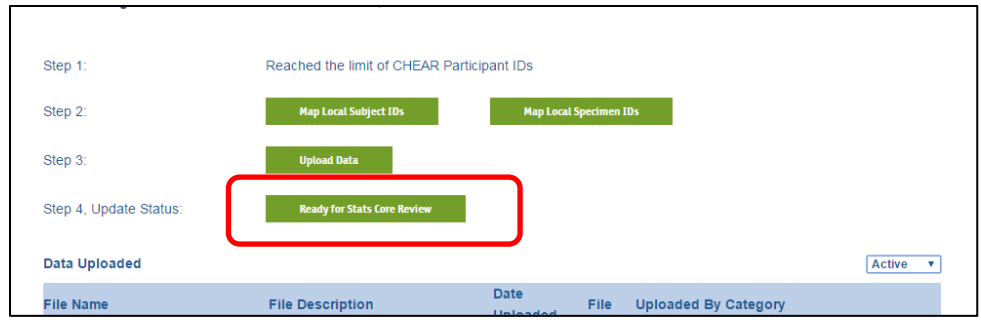

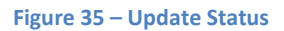

- Clicking the "Ready for Stats Core Review" will update the status of your project, and send a notification to Data Center Statistical-Core personnel.
	- o **Note:** You will still have full access to your project and files after this step.

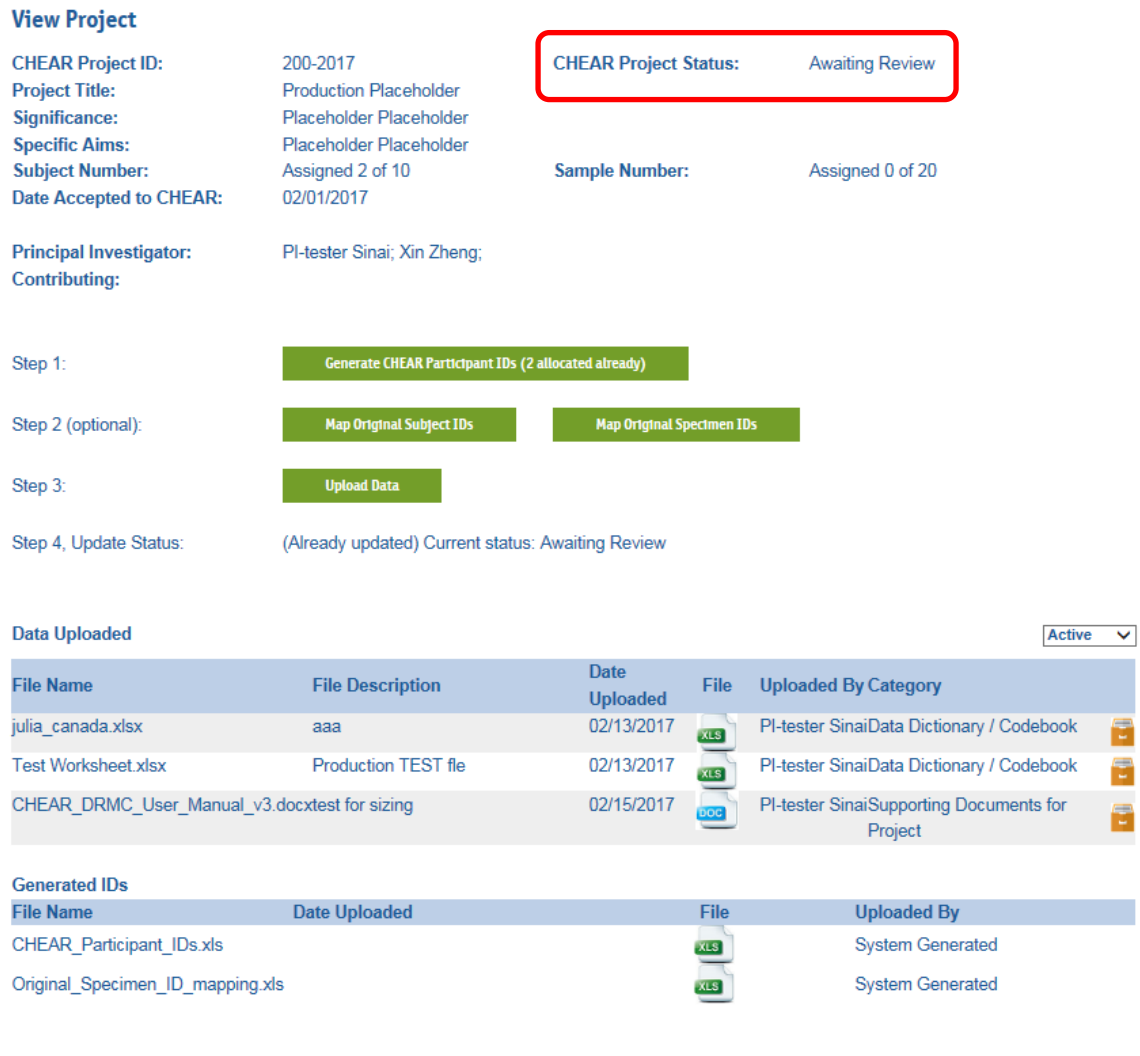

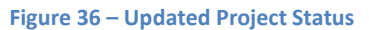

- Once the "Ready for Stats Core Review" is clicked, the project Status appears as "Awaiting Review"
- The option to update the project status is no longer available.
- The project Status will change to "Initial Data Reviewed by Stats Core" when the DC Statistical Core finishes its review and release SIDs to the CHEAR Coordinating Center (CC).

# <span id="page-20-0"></span>**3.0 Mapping CHEAR SIDs to PIDs, and Shipping your Samples**

**NOTE:** This section assumes that you have already received the electronic set of SIDs and associated labels from CHEAR CC.

Once you have received your set of sample labels from CHEAR CC, which each have a barcoded Specimen ID (SID) encoded upon them, you can map each SID directly to a corresponding study participant via several methods available in the DSRP.

### <span id="page-20-1"></span>**3.1 Navigate to the Map CHEAR Specimens to Participants page**

- Log on and Navigate to your project.
- Click on the relevant project title that you want to map specimens for.
- Note: You can confirm that your project is ready for SID-to-PID mapping by seeing that the status reads "**Initial Data Reviewed by Stats Core**"

| Home                     | <b>My Projects</b> | <b>Search</b> | <b>FAO</b>        | Log Out |                              |                                                                                                    |
|--------------------------|--------------------|---------------|-------------------|---------|------------------------------|----------------------------------------------------------------------------------------------------|
| <b>View Project</b>      |                    |               |                   |         |                              |                                                                                                    |
| <b>CHEAR Project ID:</b> |                    | 200-06        |                   |         | <b>CHEAR Project Status:</b> | Initial Data Reviewed by Stats Core                                                                                                    |
| <b>Project Title:</b>    |                    |               | User Guide Demo 1 |         |                              |                                                                                                    |
| Significance:            |                    |               |                   |         |                              | In health services research, it is often necessary to adjust for confounding due to comorbidity, the presence of<br>one or more additional disorders co-occurring with a primary disorder. One popular method of comorbidity |

**Figure 37 – Project Status on Project Review page**

## <span id="page-20-2"></span>**3.2 Map Specimens to Participants**

 You can find two SID-PID mapping buttons on the Project Review page: "**Map CHEAR Specimens to Participants (one by one)**" or **"Map SIDs to PIDs in bulk"**. You can use either method to map your SIDs to PIDs.

o **Note**: these buttons will only be available once the status of your project has

been marked as "Initial Data Reviewed by Stats Core**"**

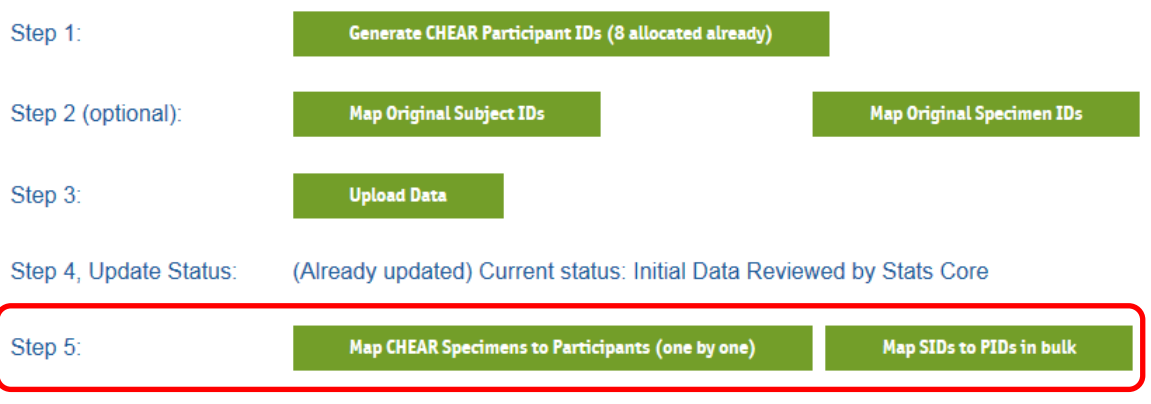

**Figure 38 – Map CHEAR Specimens to Participants buttons on Project Review page**

• Please click on the "Map CHEAR Specimens to Participants (one by one)" button to map SIDs to PIDs in one by one manner. The following mapping page will display.

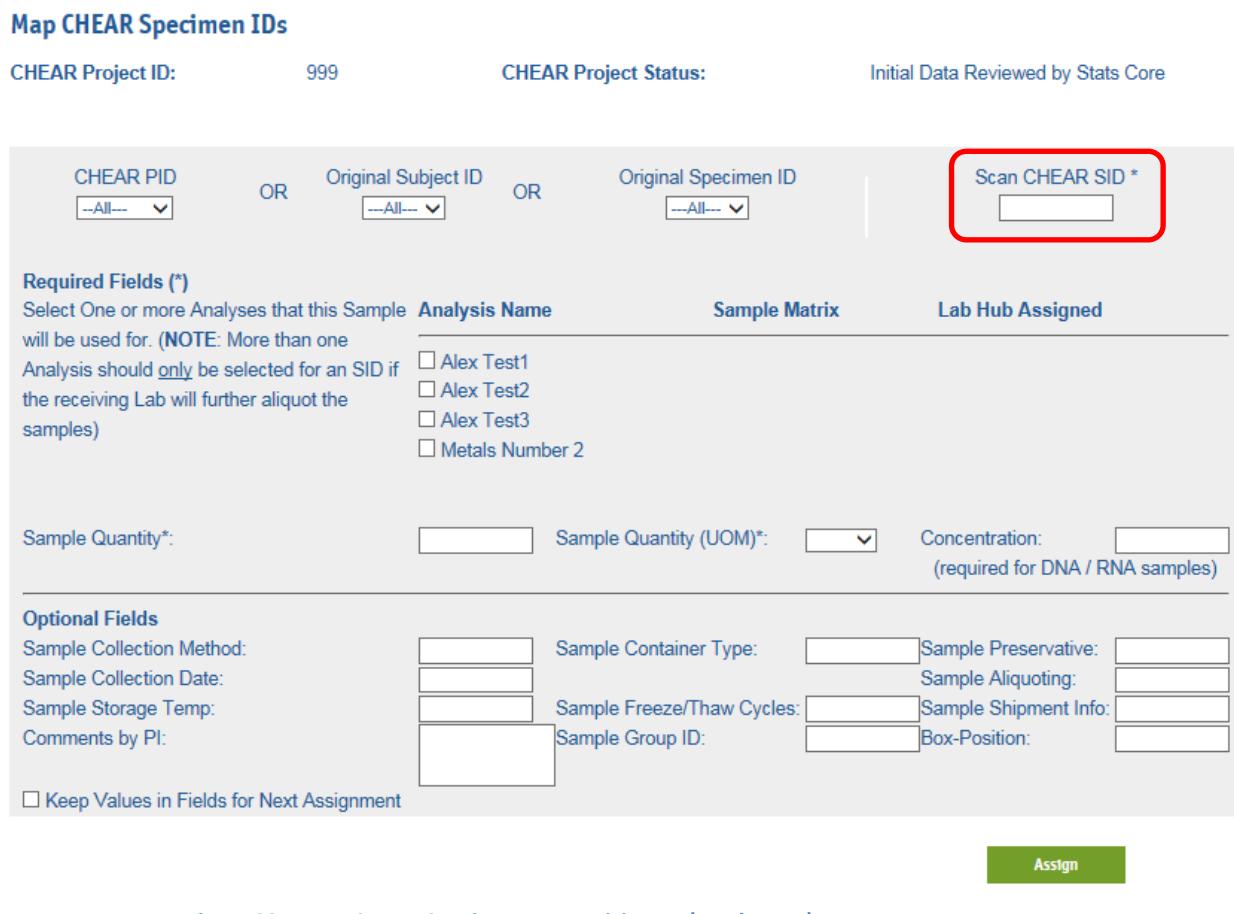

**Figure 39 – Map CHEAR Specimens to Participants (one by one) page**

- o This mapping approach provides several OPTIONS for how to map each CHEAR SID.
	- **Map to CHEAR PID**
- Map to Original Subject ID (if these were previously uploaded. See preceding sections)
- Map to Original Specimen ID (if these were previously uploaded. See preceding sections)
- **NOTE**: The system will only let you map a CHEAR SID to one of the above three options at a time. However, if you have selected to map to a CHEAR PID / Original Subject ID, and that Original Subject ID already has Original Specimen IDs mapped to it, the system will force you to further select a specific Original Specimen ID to map the CHEAR SID to.
- o Select the PID / Original Subject ID / Original Specimen ID that you are mapping a particular CHEAR SID to.
- o You can then SCAN the full CHEAR SID directly from the Label into "CHEAR SID" text box (Red square in Figure 38)
	- Note: you can also type it in, if you prefer
- o Complete the "Required Fields" information (the system will alert if you do not fill out these fields)
- o Complete the "Optional Fields" information, if you prefer
- o Click the "Assign" Button
- o **Special Feature:** If there are multiple Samples that will require having the same / similar information entered in each of the Required / Optional fields, you can click on the "**Keep Values in Fields for Next Assignment**" checkbox (see screenshot below). This option will keep the values entered in the Required / Optional fields present for each CHEAR SID assignment.
	- When this option is not selected, the fields are cleared after each assignment).

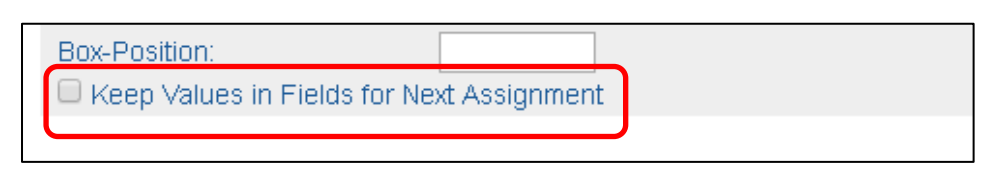

**Figure 40 – Keep Values in Fields for Next Assignment flag**

- $\circ$  The bottom of the screen displays the SID to PID mappings that you have completed. **Please Review.** If any of the mappings as entered are incorrect, they can be deleted by clicking on the associated "Remove" icon on the right-hand side.
- o Once the mappings have been reviewed, clicking the "**Done**" button, which will navigate you back to the Project View.

#### **Map CHEAR Specimen IDs**

| <b>CHEAR Project ID:</b>                  |                                                                                                 |      |                                             | 200-04                                                                                                    |        |                 | <b>CHEAR Project Status:</b>                             |                         |                                                      |               |                                      |                                                                                             |                       | Initial Data Reviewed by Stats Core                                  |               |
|-------------------------------------------|-------------------------------------------------------------------------------------------------|------|---------------------------------------------|----------------------------------------------------------------------------------------------------|--------|-----------------|----------------------------------------------------------|-------------------------|------------------------------------------------------|---------------|--------------------------------------|---------------------------------------------------------------------------------------------|-----------------------|----------------------------------------------------------------------|---------------|
|                                           | <b>CHEAR PID</b><br>$-A$<br>$\checkmark$                                                        |      | <b>OR</b>                                   | Original Subject ID<br>-All-                                                                                 |        | v               | <b>OR</b>                                                |                         | Original Specimen ID<br>$-M \rightarrow W$           |               |                                      |                                                                                             |                       | Scan CHEAR SID*                                                      |               |
|                                           | <b>Required Fields (*)</b>                                                                      |      | will be used for. (NOTE: More than one      | Select One or more Analyses that this Sample Analysis Name<br>Analysis should only be selected for an SID if |        |                 | BM2 - Blood Metals Cs and Sb                             |                         |                                                      |               | <b>Sample Matrix</b><br><b>Blood</b> |                                                                                             | Lab Test              | <b>Lab Hub Assigned</b>                                              |               |
| samples)                                  |                                                                                                 |      | the receiving Lab will further aliquot the  |                                                                                                    |        |                 | □ BSMOKE - Tobacco Metabolites                           |                         |                                                      |               | Urine                                |                                                                                             |                       |                                                                      |               |
|                                           | Sample Quantity*:                                                                               |      |                                             |                                                                                                    |        |                 |                                                          |                         | Sample Quantity (UOM)*:                              |               | $\checkmark$                         | Concentration:                                                                              |                       | (required for DNA / RNA samples)                                     |               |
| <b>Optional Fields</b>                    | Sample Collection Method:<br>Sample Collection Date:<br>Sample Storage Temp:<br>Comments by PI: |      |                                             |                                                                                                    |        |                 |                                                          | Sample Group ID:        | Sample Container Type:<br>Sample Freeze/Thaw Cycles: |               |                                      | Sample Preservative:<br>Sample Aliquoting:<br>Sample Shipment Info:<br><b>Box-Position:</b> |                       |                                                                      |               |
|                                           |                                                                                                 |      |                                             | Keep Values in Fields for Next Assignment                                                                    |        |                 |                                                          |                         |                                                      |               |                                      |                                                                                             |                       | <b>Assign</b>                                                        |               |
| <b>Scan</b><br><b>CHEAR</b><br><b>SID</b> | <b>CHEAR</b><br>PID                                                                             | ID   | Original Original<br>Subject Specimen<br>ID | <b>Assigned Sample</b><br><b>Analyses Quantity</b>                                                           |        | Sample<br>(UOM) | Quantity Concentration Collection Container Preservative | Sample<br><b>Method</b> | Sample<br>Type                                       | <b>Sample</b> | <b>Sample</b><br><b>Date</b>         | <b>Sample</b><br><b>Collection Aliquoting</b>                                               | <b>Sample</b><br>Temp | <b>Sample</b><br><b>Storage Freezer/Thaw Shipmi</b><br><b>Cycles</b> | Samp<br>Info  |
|                                           | 2GL34 3667565                                                                                   | 1281 |                                             |                                                                                                    | 500    | ul              |                                                          |                         |                                                      |               | 3/5/2009                             |                                                                                             |                       |                                                                      |               |
|                                           | <b>PI Comments:</b>                                                                             |      |                                             |                                                                                                    |        |                 |                                                          |                         |                                                      |               |                                      |                                                                                             |                       |                                                                      |               |
|                                           | 17KN1 3788007                                                                                   | 1292 |                                             |                                                                                                    | 500    | ul              | 1                                                        |                         |                                                      |               | 6/15/2009                            |                                                                                             |                       |                                                                      |               |
|                                           | <b>PI Comments:</b>                                                                             |      |                                             |                                                                                                    |        |                 |                                                          |                         |                                                      |               |                                      |                                                                                             |                       |                                                                      |               |
|                                           | 41KX9 3788007<br><b>PI Comments:</b>                                                            | 1292 | 999                                         |                                                                                                    | 500    | ul              | 1                                                        |                         |                                                      |               | 6/15/2009                            |                                                                                             |                       |                                                                      |               |
|                                           | 0Y2S1 4829446 ori-sub 11                                                                        |      |                                             |                                                                                                    | 4.00   | ml              |                                                          |                         | undefined                                            | undefined     | 1/1/2015                             |                                                                                             | 4                     | o                                                                    | undefin       |
|                                           | <b>PI Comments:</b>                                                                             |      | undefined                                   |                                                                                                    |        |                 |                                                          |                         |                                                      |               |                                      |                                                                                             |                       |                                                                      |               |
|                                           | 12C22 7098627                                                                                   |      |                                             |                                                                                                    | 200.00 | ul              |                                                          | needle                  | undefined                                            | undefined     | 1/1/2015                             |                                                                                             | -20                   | o                                                                    | undefin       |
|                                           | <b>PI Comments:</b>                                                                             |      | undefined                                   |                                                                                                    |        |                 |                                                          |                         |                                                      |               |                                      |                                                                                             |                       |                                                                      |               |
| ⋖                                         |                                                                                                 |      |                                             |                                                                                                    |        |                 |                                                          |                         |                                                      |               |                                      |                                                                                             |                       |                                                                      | $\mathcal{P}$ |

**Figure 41 – Specimen ID – Participant ID mapping**

• Please click on the "Map SIDs to PIDs in bulk" button to map many SIDs to PIDs at once. A mapping template, downloadable from DSRP, has to be used to conduct mapping in this manner. The following mapping page will display.

|                          |                    |                      |                 |                                                   |                                        | <b><i>INCIDUITIO, I PLESTEL SINGH</i></b> |
|--------------------------|--------------------|----------------------|-----------------|---------------------------------------------------|----------------------------------------|-------------------------------------------|
| Home                     | <b>My Projects</b> | <b>Search</b>        | <b>FAQ</b>      | Log Out                                           |                                        |                                           |
| <b>Data Upload</b>       |                    |                      |                 |                                                   |                                        |                                           |
| <b>CHEAR Project ID:</b> |                    | 200-2017             |                 |                                                   | <b>CHEAR Project Status:</b>           | Initial Data Reviewed by Stats Core       |
|                          |                    |                      |                 |                                                   | <b>Upload a Project File</b>           |                                           |
|                          |                    |                      |                 | <b>Bulk Mapping: use SID-PID mapping template</b> | (Download here) to upload mapping file |                                           |
|                          |                    | Category *:          | SID-PID mapping |                                                   |                                        |                                           |
|                          | File *:            |                      |                 |                                                   | Browse                                 |                                           |
|                          |                    | Short Description *: | SID-PID mapping |                                                   |                                        |                                           |
|                          |                    | <b>Cancel</b>        |                 |                                                   |                                        | <b>Upload</b>                             |

**Figure 42 – Map CHEAR Specimens to Participants (in bulk) page**

o Please download the template and fill in all mandatory information. We encourage you to add all available optional information for each sample. o Hint: file Original\_Specimen\_ID\_mapping.xls, in the generated IDs section of the project review page, can be used to fill in the SID-PID mapping template.

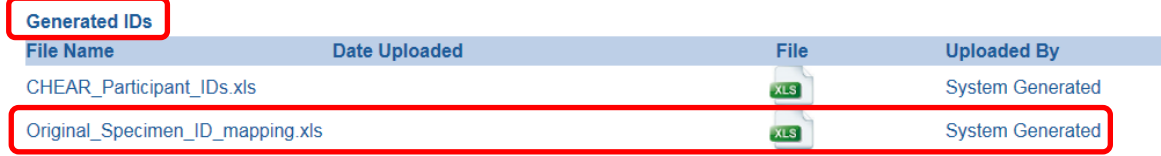

**Figure 43 – Original\_Specimen\_ID\_mapping.xls file in Generated IDs section of Project Review page**

- $\circ$  Save you SID-PID mapping file on your local computer drive and name it meaningfully, such as SIDs-PIDs mapping CHEAR Project 200-2017.xls where 200-2017 is the CHEAR project ID.
- o Go to the bulk SID-PID mapping page, that is illustrated in Figure 42, browse to your mapping file (e.g. SIDs-PIDs\_mapping\_CHEAR\_Project\_200-2017.xls), and click the upload button.
- o You should see your mapping file in the SID-PID mapping files section

| Step 5:                          | Map CHEAR Specimens to Participants (one by one)       |                 |             | Map SIDs to PIDs in bulk            |                    |                         |               |              |
|----------------------------------|--------------------------------------------------------|-----------------|-------------|-------------------------------------|--------------------|-------------------------|---------------|--------------|
| <b>SID-PID mapping files</b>     |                                                        |                 |             |                                     |                    |                         | <b>Active</b> | $\checkmark$ |
| <b>File Name</b>                 | <b>File Description</b>                                |                 | <b>Date</b> | <b>Uploaded</b>                     | File               | <b>Uploaded By</b>      |               |              |
|                                  | SID-PID mapping template 2017 5 9 xlsx SID-PID mapping |                 |             | 05/17/2017                          |                    | Alex 7hitomirsky        |               |              |
| test SID-PID mapping.xlsx        | SID-PID mapping                                        |                 |             | 05/18/2017                          |                    | <b>Alex Zhitomirsky</b> |               | 뭏            |
| <b>Data Uploaded</b>             |                                                        | <b>Date</b>     |             |                                     |                    |                         |               |              |
| <b>File Name</b>                 | <b>File Description</b>                                | <b>Uploaded</b> | File        | <b>Uploaded By Category</b>         |                    |                         |               |              |
| <b>CRF</b> Guide for             | test for encryption                                    | 03/02/2017      | <b>XLS</b>  | Pl-tester Sinai Original Study Data |                    |                         |               |              |
| MSDW_ezra_comments_v2.xlsx       |                                                        |                 |             |                                     |                    |                         |               |              |
| <b>Generated IDs</b>             |                                                        |                 |             |                                     |                    |                         |               |              |
| <b>File Name</b>                 | <b>Date Uploaded</b>                                   |                 | File        |                                     | <b>Uploaded By</b> |                         |               |              |
| <b>CHEAR Participant IDs.xls</b> |                                                        |                 | XLS         |                                     |                    | <b>System Generated</b> |               |              |
| Original Specimen ID mapping.xls |                                                        |                 | <b>XLS</b>  |                                     |                    | <b>System Generated</b> |               |              |

**Figure 44 – uploaded SID-PID mapping file**

o The staffs at the Statistical Core of CHEAR DC will work with you closely to ensure the mapping is done correctly. Upon positive validation of your SID-PID mapping file, the staffs at Statistical Core will ingest SID-PID mapping data into DC database to update the Original\_Specimen\_ID\_mapping.xls file.

#### <span id="page-25-0"></span>**3.3 Retrieve your Shipping Manifest**

Once you have mapped PIDs to SIDs, a Shipping Manifest now appears in the Generated IDs section on the specific Analysis view (for which you had mapped the specimens). See circled portion on the screenshot above.

| <b>Generated IDs</b>                     |                      |      |                         |  |  |
|------------------------------------------|----------------------|------|-------------------------|--|--|
| <b>File Name</b>                         | <b>Date Uploaded</b> | File | <b>Uploaded By</b>      |  |  |
| CHEAR Participant IDs.xls                |                      |      | <b>System Generated</b> |  |  |
| Original Specimen ID manning vis         |                      |      | System Generated        |  |  |
| Shipping Manifest - Lab Hub T1 -<br>Emon |                      |      | <b>System Generated</b> |  |  |

**Figure 45 Shipping Manifest file**

To download the Manifest, click on the "xls" icon.

**Important NOTE**: due to a very recent Microsoft release, there is an error opening the Excel file that may appear.

We are working on fixing this. In the meantime the workaround is:

- o The file may not open initially, or may look "blank" when opened
- o In windows, Right-click on the downloaded excel file, and click "Properties"
- o In the General tab of the properties window, click the "**Unblock**" button (see screenshot below), and then click OK.

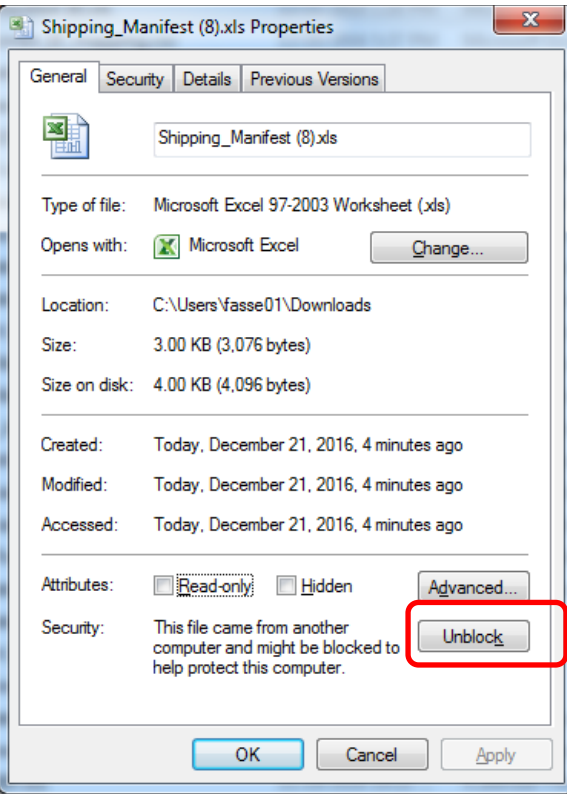

o Now, try to re-open the excel file. You may be presented with the following alert. Click **Yes**

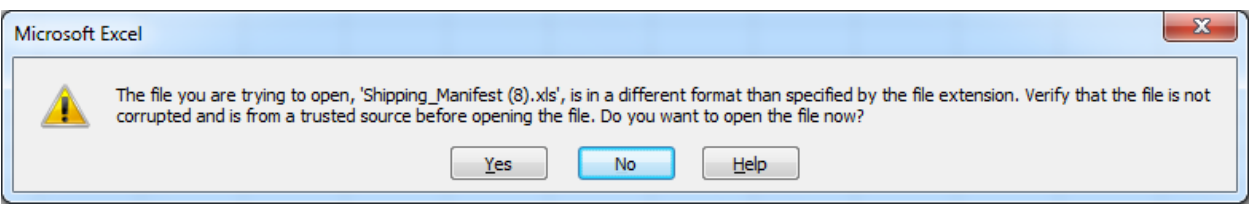

o The Shipping Manifest will open as a fully editable formatted excel document. Any data that had been entered on the screen shall be present on the Manifest.

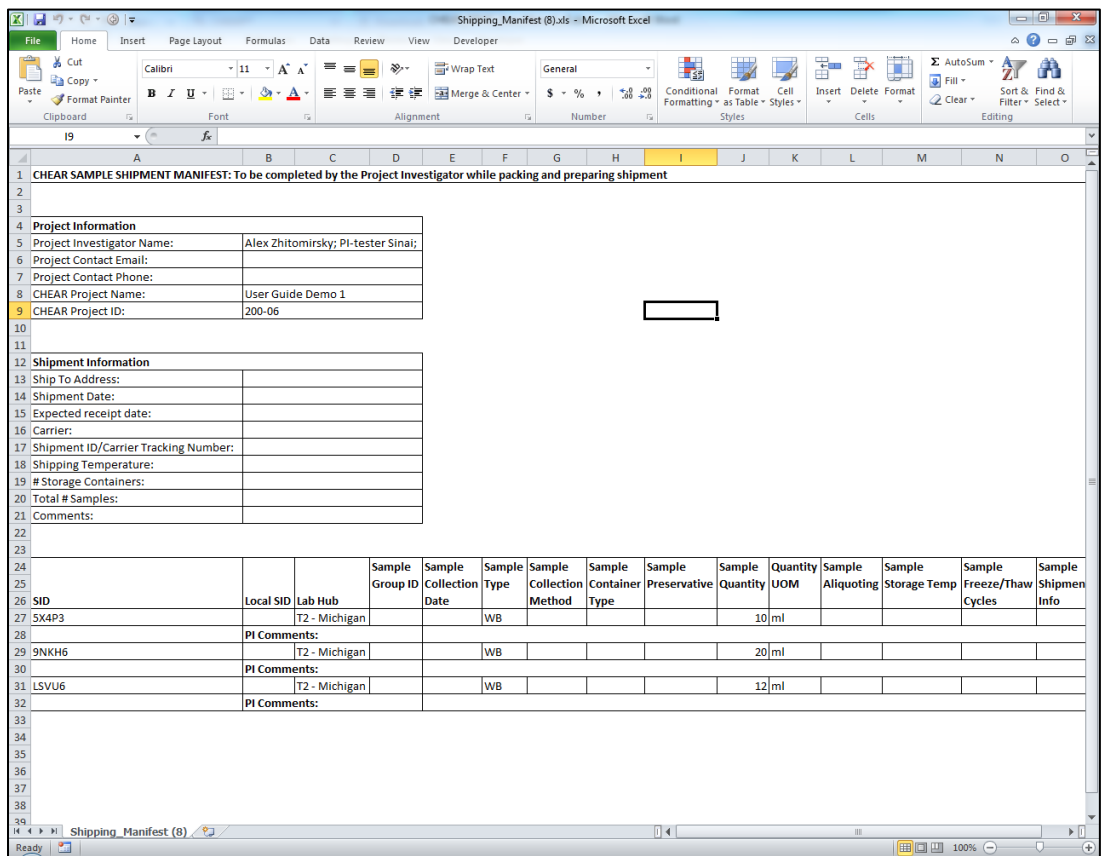

o **Note**: Any changes made directly on the Excel file will not make their way back into the portal system unless directly entered onto the portal screen. o **Note**: When saving the Shipping Manifest on your local computer, you should change the File Type to .xls / .xlsx to avoid re-encountering the formatting alerts mentioned above. (See screenshot below).

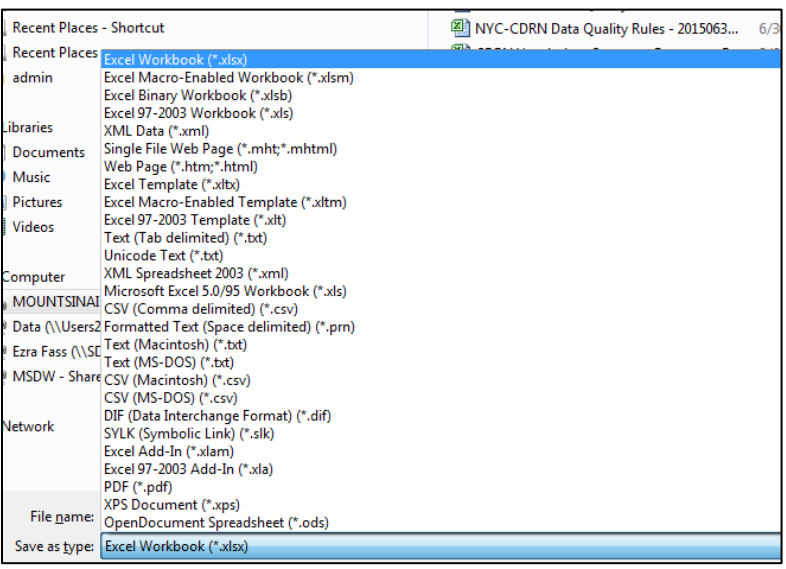

# <span id="page-27-0"></span>**4.0 Retrieving Lab Analysis Data from the portal**

**NOTE:** This section assumes that the Lab Hub has completed their sample analysis, and has uploaded their result data to the Data Submission and Review Portal.

<span id="page-27-1"></span>**4.1 Step One: Navigate to the Relevant "Analysis"** 

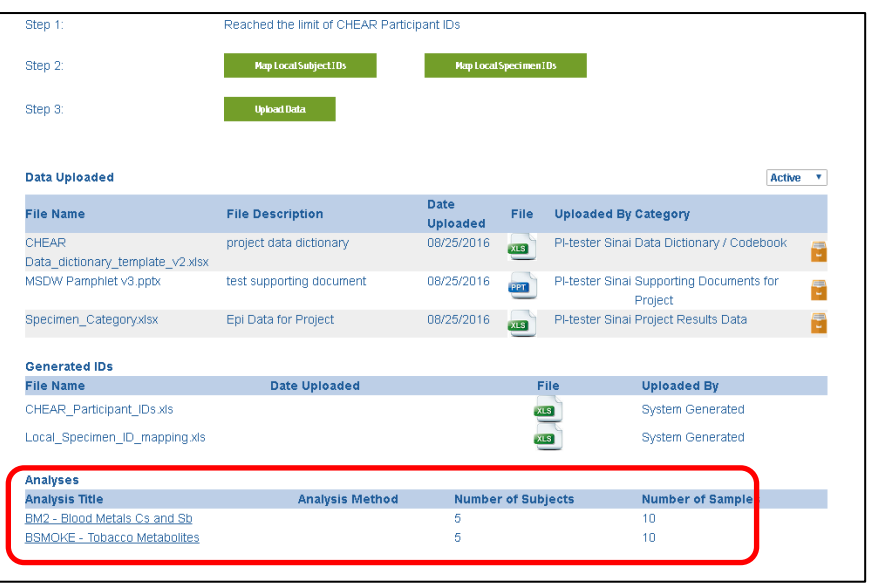

**Figure 46 Analyses list on Project View page**

- Log on and Navigate to your project.
- Click on the Relevant Analysis Name that you want to retrieve Lab Data for. You will be navigated to the Analysis Level view.

### <span id="page-28-0"></span>**4.2 Step Two: Retrieve Analysis Data**

o

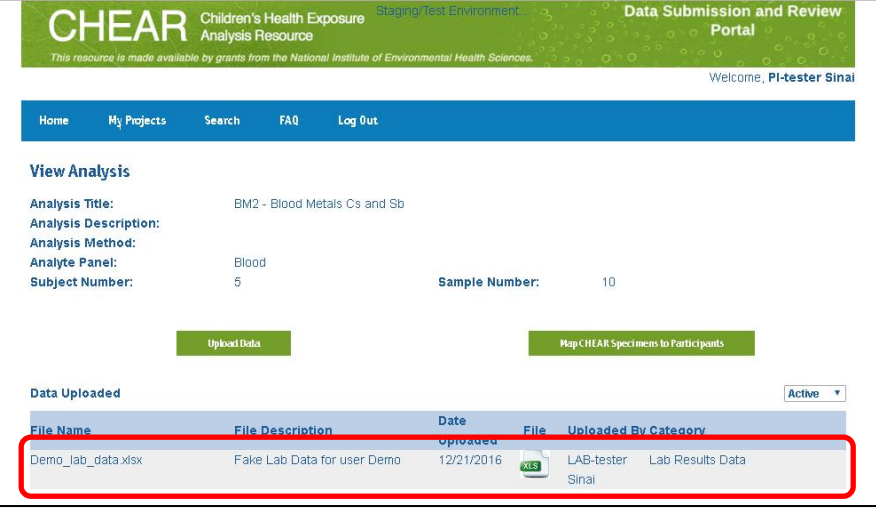

**Figure 47 Analysis Result file (example)**

- Any data uploaded at the Analysis Level will appear in the "Data Uploaded" section.
	- o You will see the file Name, Description, date of upload and Who uploaded the file listed.
	- o You can download each file listed by clicking on the "xls" icon.
- **NOTE:** for Metabolomics data (that has separately been posted to the Metabolomics Workbench) – a link ICON will appear, that when clicked will (in a separate browser tab) open the Metabolomics workbench directly for that project.

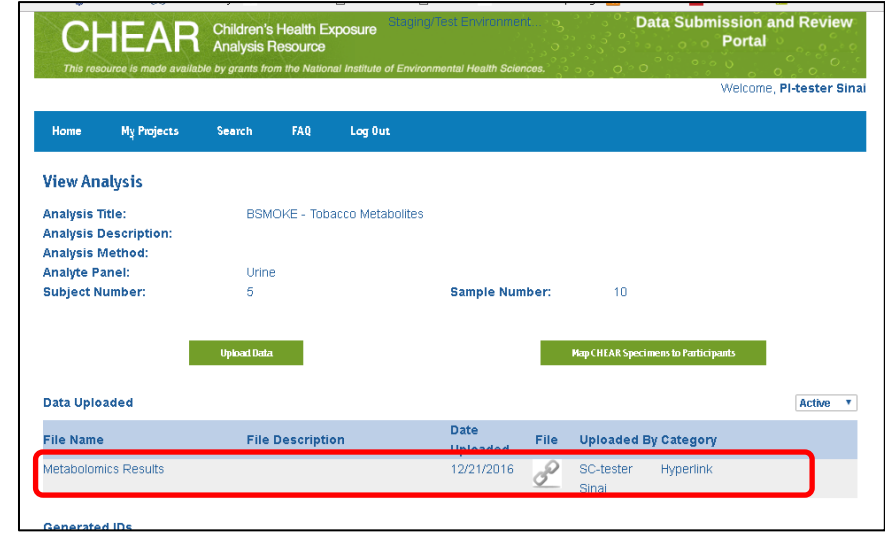

**Figure 48– Metabolomics Result link**